#### **Who do you want to send money to?**

- If you are sending money to a Person, select '**Individual**'
- If you are sending money to a Company, select '**Company**'

# Adding a beneficiary

## **1** Create a new beneficiary

#### **Is this your personal account?**

- If the bank account you're sending money belongs to Yourself, or Your Own Company, select '**Yes**'
- If the bank account you're sending money belongs to a 3rd party (ie, not yourself or your company), select '**No**'

## **3** Select beneficiary's country

Please provide the following information about your beneficiary. All fields are mandatory.

Beneficiary's bank country

- **Beneficiary's bank country:** The country where the bank account that you're sending money to is located in

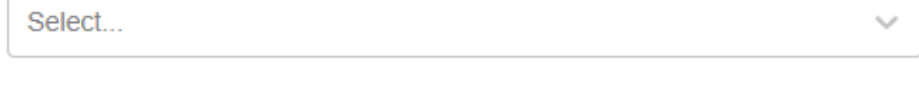

Beneficiary's account currency

Select...

- **Beneficiary account currency:** The currency of the account that you are sending money to

**Please note: The screen will load more details to be keyed in.**

## **4** Key in your beneficiary details

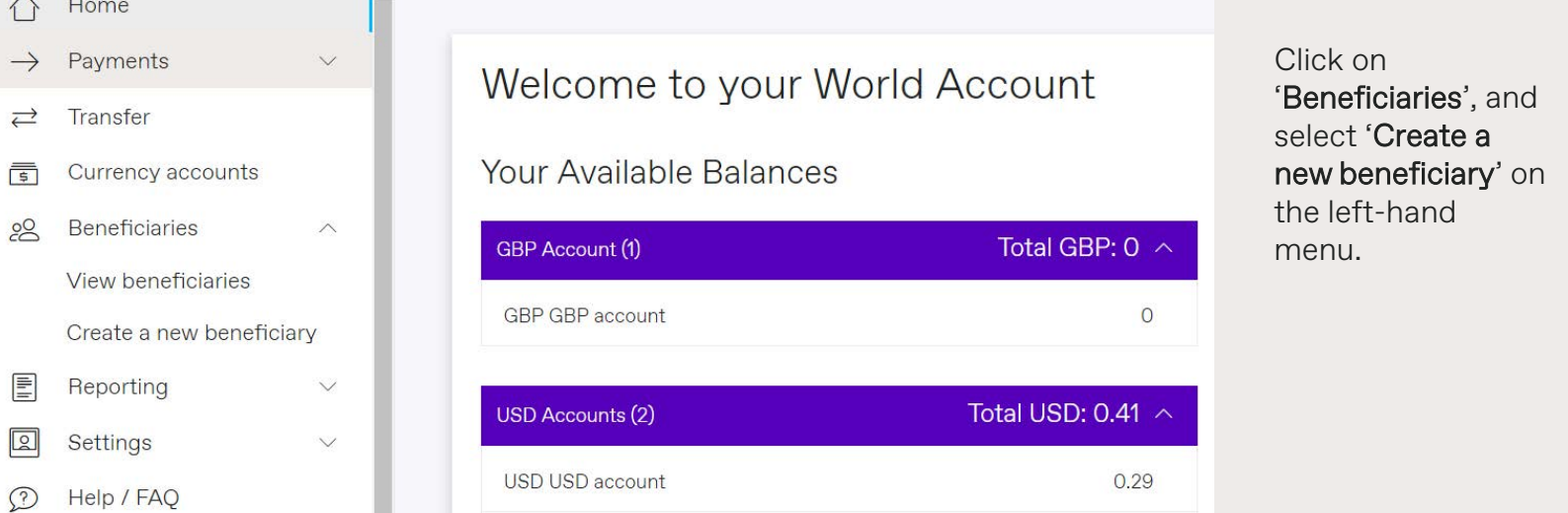

## **2** Add beneficiary details

## **Create beneficiary**

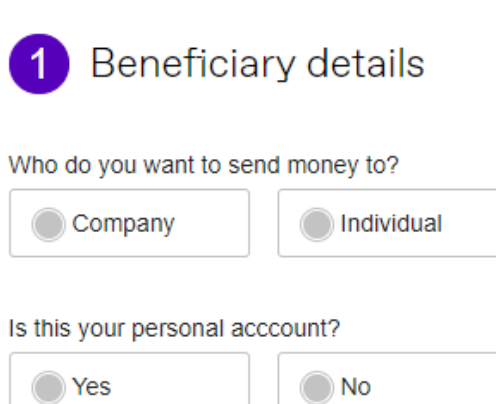

## (2) (3)

## A beneficiary = the recipient you are sending money to

**1. Friendly name:**

Name for your own reference (e.g. My DBS Account)

**2. Account name of beneficiary OR Company name of beneficiary:** Name that follows the bank records exactly (If the name exceeds the number of characters allowed, please continue in Address Line 1)

### **3. Address of beneficiary:**

Address of the company/person you're sending funds to (If you don't know the address, please input 'X' for all address fields)

### **4. Confirmation email:**

If you would like to notify your beneficiary when payment is made to them, please select 'Yes' and input beneficiary's email address

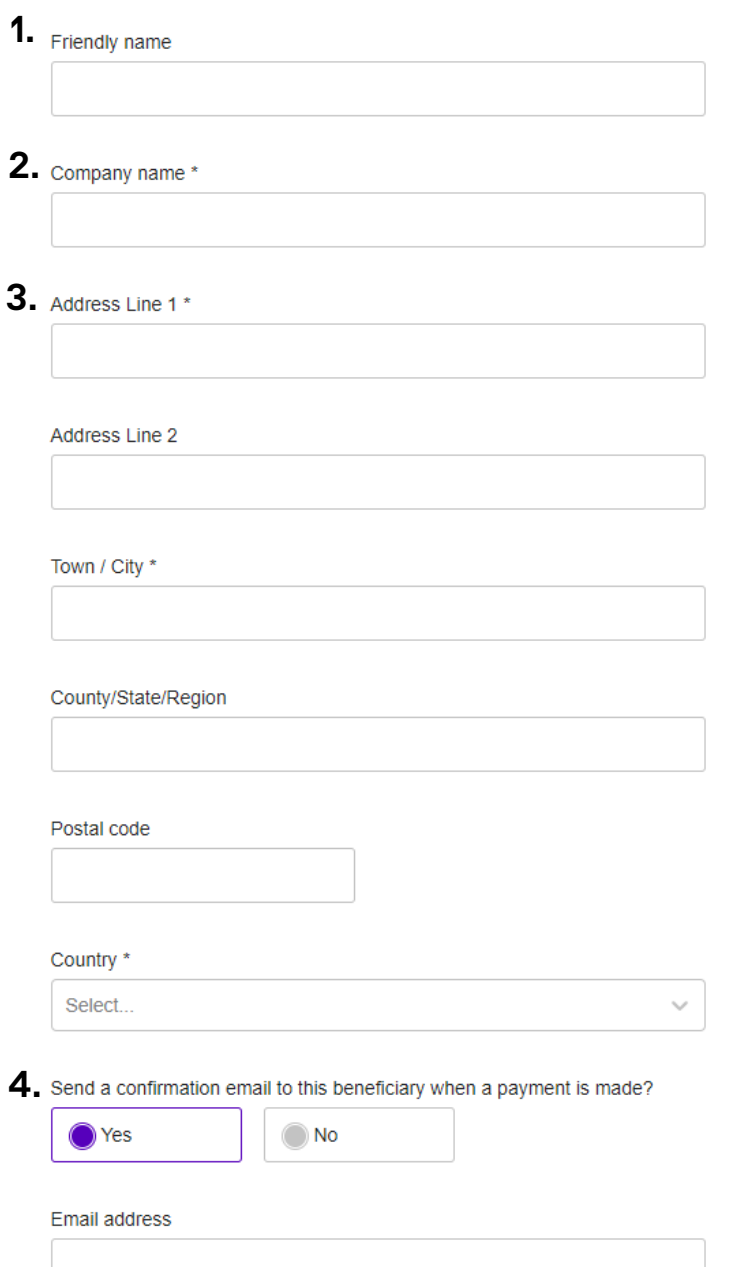

Review the details you have supplied before you confirm this is where you would like your money sent.

**And that's it, you've added a new beneficiary - Click Submit!**

## Confirm

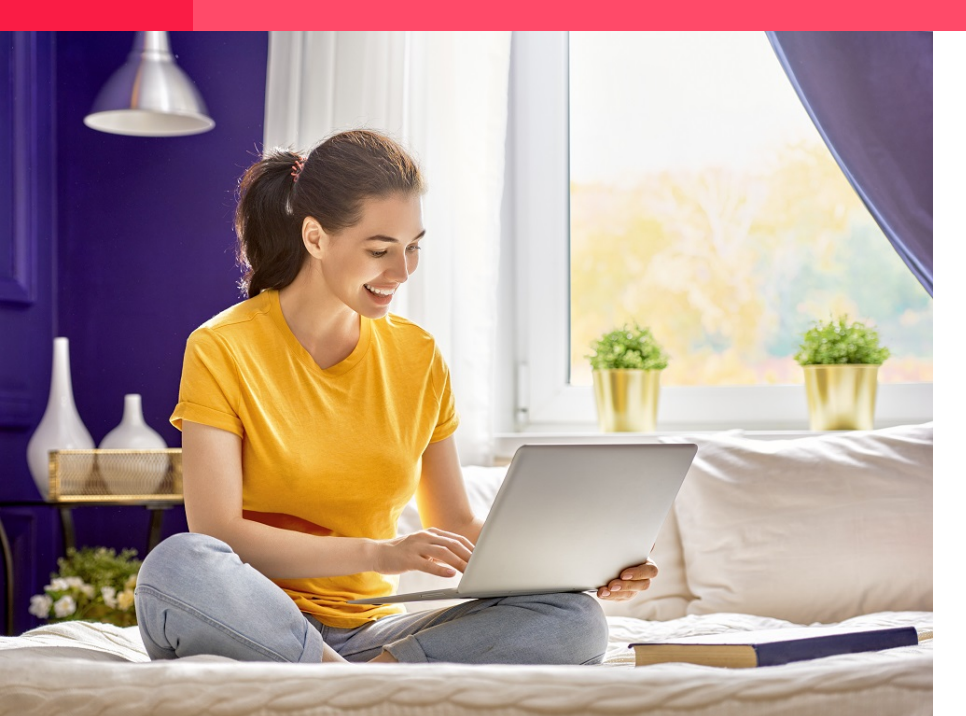

### +65 6805 4381 www.worldfirst.com/sg

World First Asia Pte Ltd is registered in Singapore as a Limited Company: No 201229924N and is regulated to conduct Cross-border Money Transfer service by The Money Authority of Singapore (MAS).

Click on

**Account number/SWIFT/BIC:**

Input the beneficiary's bank account number and SWIFT/BIC code.

## **6** Add payment details

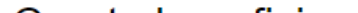

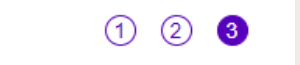

**1. Payment reason:** Select '**Transfer to Own Account'** if

### Create beneficiary

#### Payment details 3

#### **1. Payment reason\***

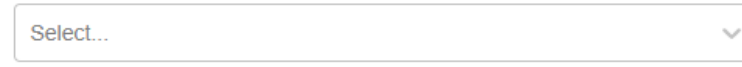

#### 2. Payment notes/For further credit

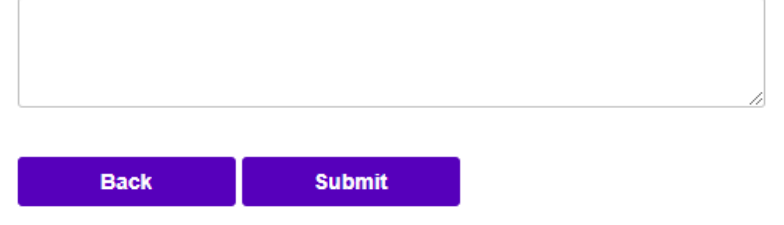

you're sending funds back to your own account OR

Select '**Paying Overseas Suppliers**' for supplier payment

### **2. Payment notes/For further credit:**

**-** Input notes that you would like your beneficiary to see for every payment (eg. From Company XXX)

- Avoid placing specific invoice number in payment notes, there is a separate field under 'Payments' for this purpose

For further credit - example: A specific instruction for the transfer to be made to another bank or a particular account, please key in your instructions here.

Click on

### **Account number/Bank code:**

Input the beneficiary's bank Account Number and Bank Code.

Our system will auto-fill the SWIFT code based on the information you have keyed in.

Please check if you can see it in the next tab: '**Account number/SWIFT/BIC**'

## **5** Beneficiary bank details

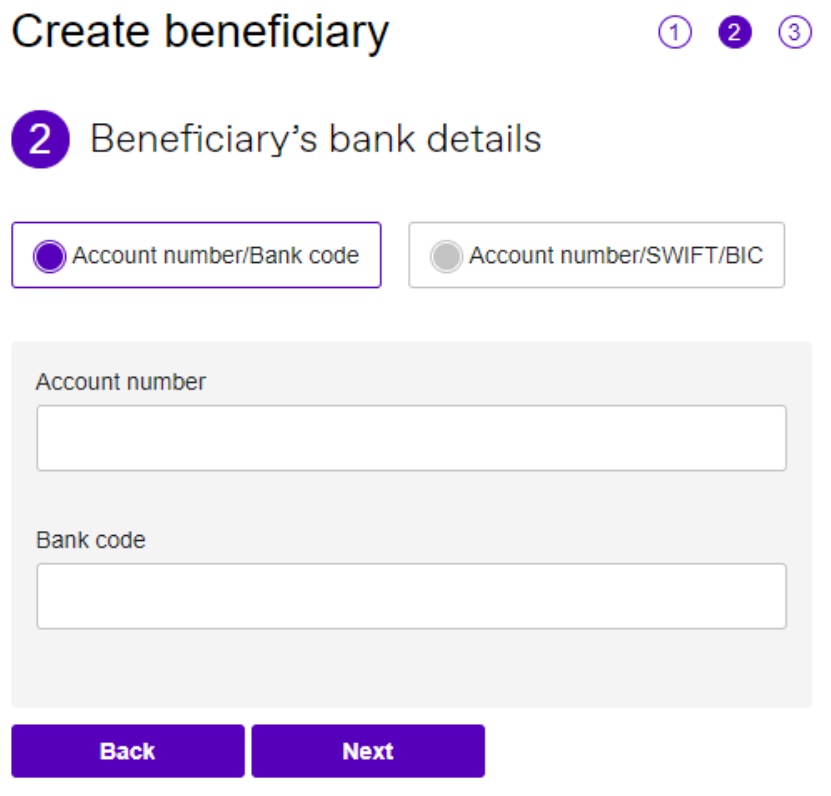

**If you do not know your bank code OR the SWIFT code isn't auto-filled in for you, kindly refer to below.**

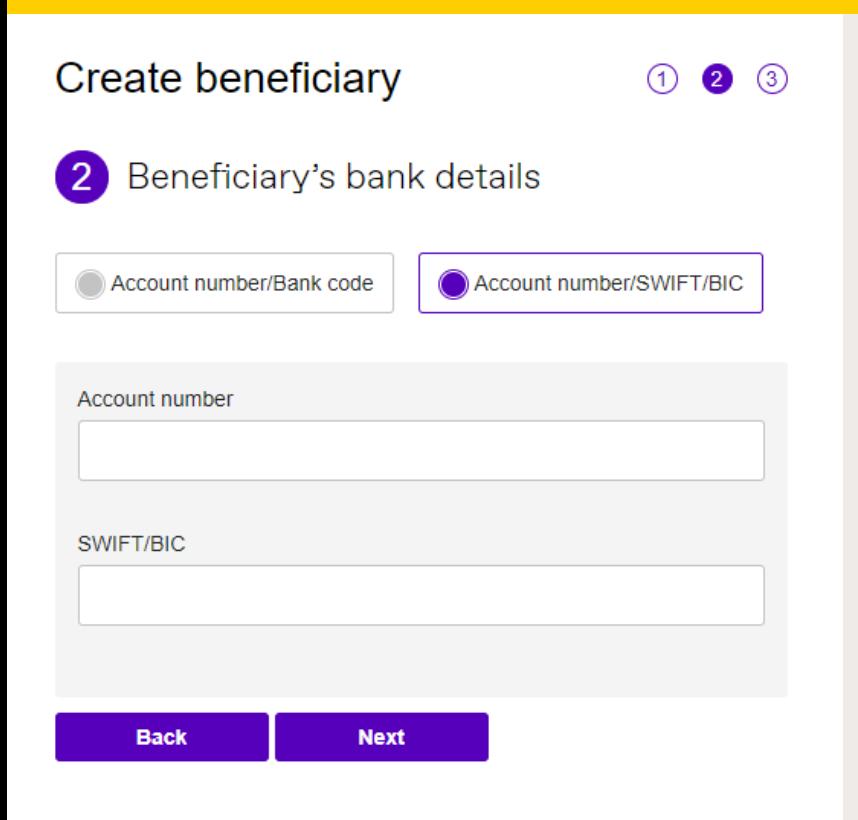

### **Submit**

## **WORLD FIRST**